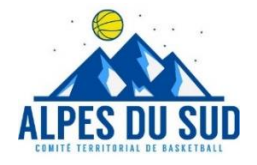

## **EXTRAIRE UNE BASE DE VOS LICENCIES DEPUIS FBI**

1- Connectez-vous avec vos identifiants FBI (compte **Association**) 2- Choisissez l'onglet *Edition* puis *Gestion des éditions*

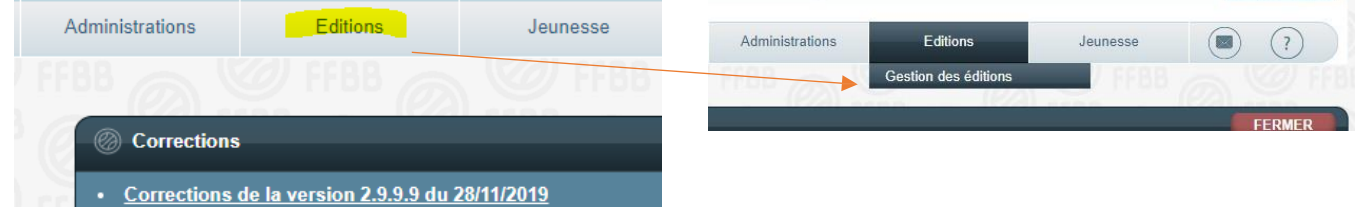

3- Complétez les champs *Rechercher une édition* comme ci-dessous, puis cliquez sur *Lancer l'édition* en bas à droite de la page :

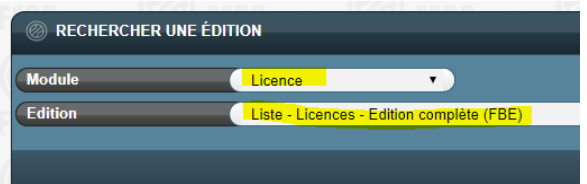

4- Un nouvel écran s'ouvre. Complétez les champs ci-dessous puis cliquez sur *Afficher le rapport* en haut à droite de la page

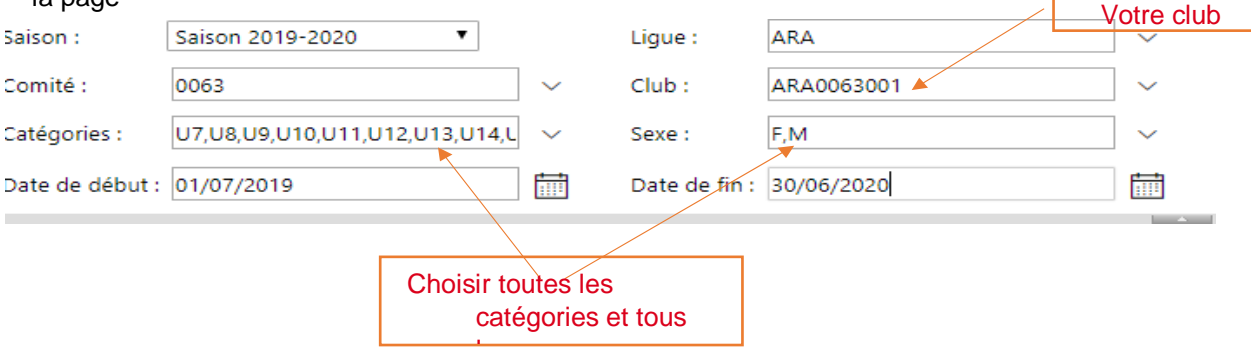

5- Le rapport s'affiche. Vous devez maintenant l'extraire. Pour cela cliquez sur la disquette puis choisissez Excel 2003.

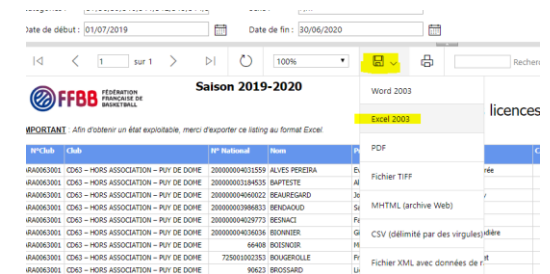

6- Votre base au format Excel se charge, une colonne du tableau étant dédiée à l'adresse mail de chacun de vos licenciés. Un simple copier/coller des cellules vous permettra (pour la plupart des messageries) de copier ces adresses dans le champ des destinataires cachés (Cci) de votre courriel.

> **Contact : Commission des Qualifications [licene@alpesdusudbasketball.fr](mailto:licene@alpesdusudbasketball.fr) ( Beatrice SAVINA) [contact@alpesdusudbasketball](mailto:contact@alpesdusudbasketball.fr)**.fr **(Agata SERRA)**